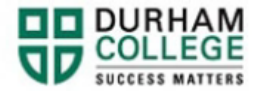

## **How to Update Emergency Contacts**

- 1. Begin by going to your [MyDC](https://durhamcollege.ca/mydc/) homepage.
- 2. Select **Personal Information** on the right-side under Helpful Links.

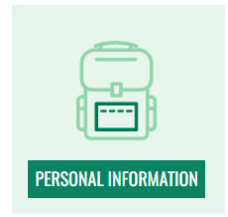

3. Log-in to the Portal using your 9-digit student ID (beginning with 100) and password.

**Please visit [IT Services](https://durhamcollege.ca/student-life/campus-services/it-service-desk/quick-start-for-dc-students) for password information. If you have issues, please contact IT Services at 905-721-3333 option #1**

4. You can update your Emergency Contacts by clicking **Add New**

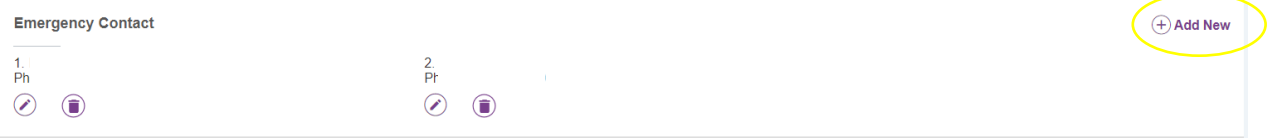

5. Compelte the information and click **Add**

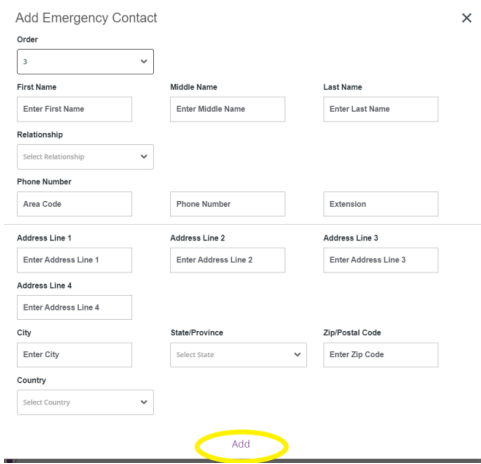